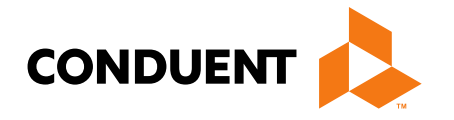

# Bi-weekly Provider Enrollment

Presented by Jennifer Stirling Provider Enrollment Supervisor

> **Conduent Government Healthcare Solutions October 26, 2023**

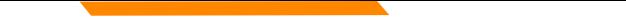

# **Before You Begin**

In order to see providers on your workbench, they must first be linked via **Manage Enrollment Providers**.

The *Account Administration tab*, under **myMenu**, is used to add additional portal users & NPIs to your GovID access.

**Manage Enrollment Providers** allows you to maintain the NPIs and **complete file updates**. Link request required.

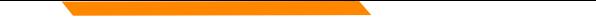

# **NPPES NPI Registry**

**<https://npiregistry.cms.hhs.gov/registry/>**

**The first step is to verify your information in the NPPES registry.**

- **Search the NPI.**
- **Verify all information shown under the NPI is correct. Name, address, phone number and taxonomy code should all be verified.**
- **Notate the taxonomy needed for your current application.**

**<https://taxonomy.nucc.org/>**

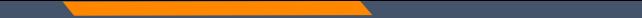

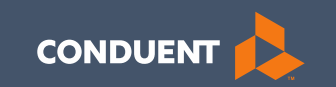

# Linking NPIs to your Workbench

4

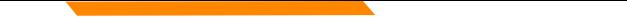

## **Manage Enrollment Providers**

This will be the most important function for facilities, credentialers & billing agents who oversee multiple facility NPIs and/or multiple providers.

The only way you can view additional NPIs on your workbench is through this function.

Updates and Revalidations cannot be completed until NPIs are linked here.

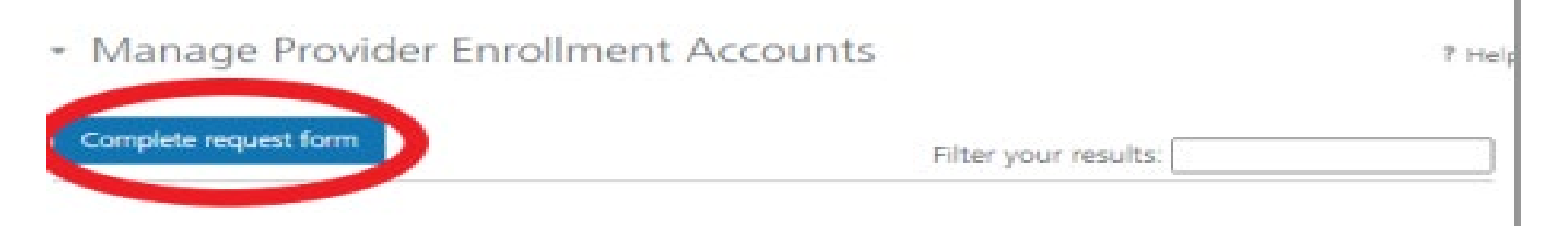

#### **Link request form**

Link request forms are processed by Optum.

Complete all fields of the form. Sign or eSign.

Upload form and additional spread sheet if applicable.

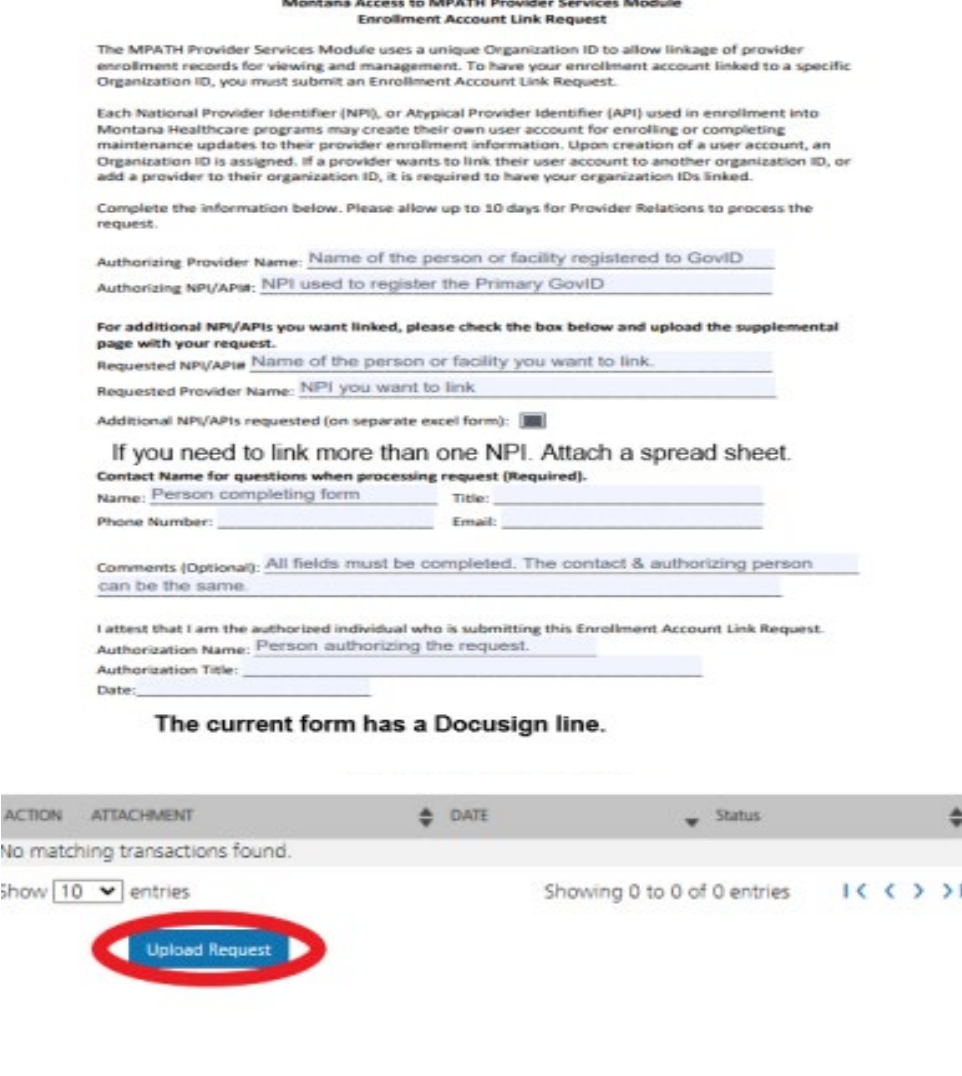

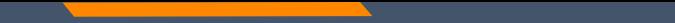

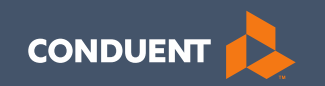

#### Enrollment

7

# **Provider Enrollment**

Click **Provider Enrollment**  under myMenu.

Click **Before you begin**  under the Enrollment menu for a copy of the Checklist.

Click **Begin Enrollment**  under the Enrollment menu to start the application.

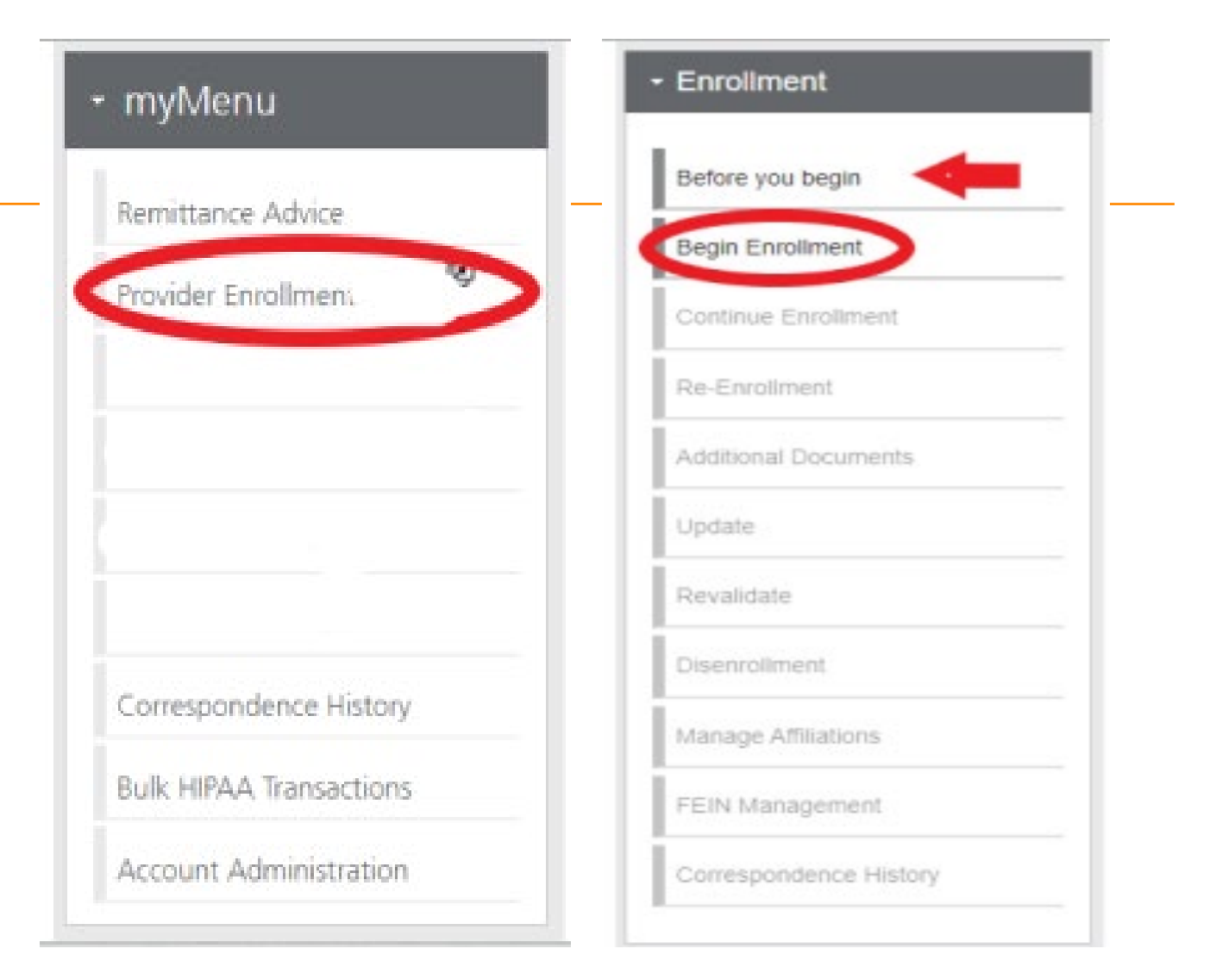

# **Pre -Enrollment**

Enumeration:

- Individual
- **Organization**
- Atypical

Enrollment Type:

• Selections will change depending on first selection.

 $\boldsymbol{\mathsf{x}}$ **Pre-Enrollment** Enumeration: \* (i) Enrollment Type: \* (i) Select One Select One  $\checkmark$  $\gamma_{\rm{p}}$ 

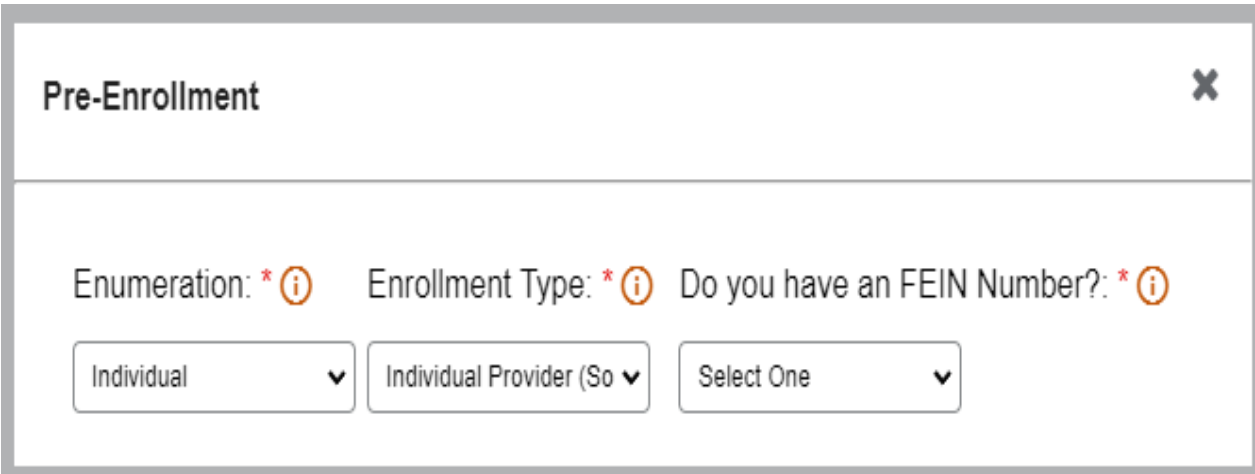

FEIN: Yes or No

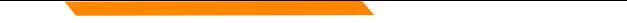

### **Disenrollment/Re-enrollment**

In order to submit a new application to change a Tax ID number for example. The current enrollment must be disenrolled first. The provider must be linked.

Use the **Disenrollment** tab under the Enrollment menu.

Once completed, your status will change to complete/approved.

Use the **Re-Enrollment** tab under the Enrollment menu, to submit a new application under the new TIN.

#### **Revalidation**

When an Enrollment Unit is due for Revalidation, a letter will be mailed.

On the workbench, you will be able to select the Revalidate button on a selected NPI if revalidation is needed,

You will also be able to see the letter under Correspondence history.

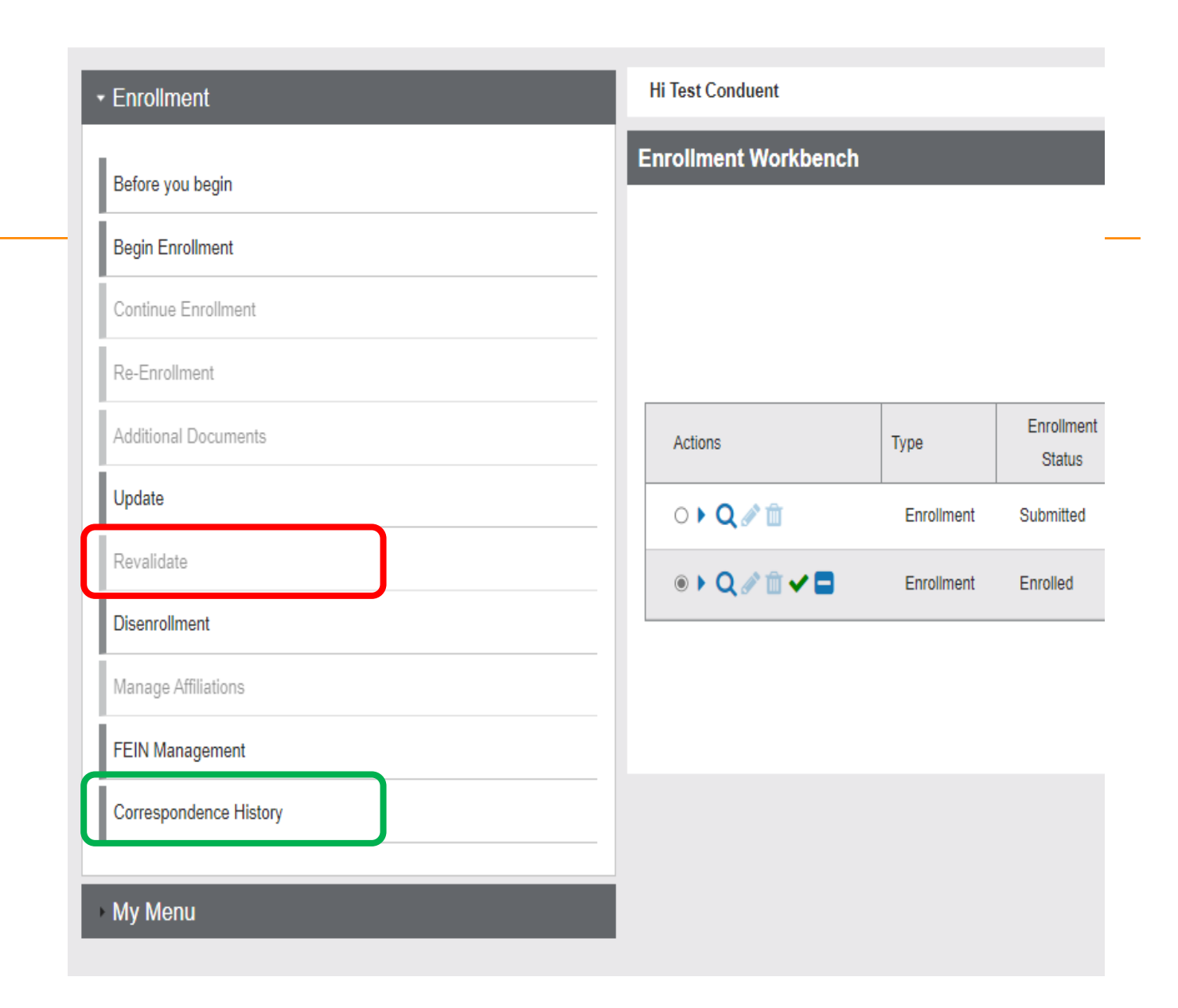

#### **Additional Documents**

If you are unable to upload a document during the application process, use the **Additional Documents** tab to upload after the fact.

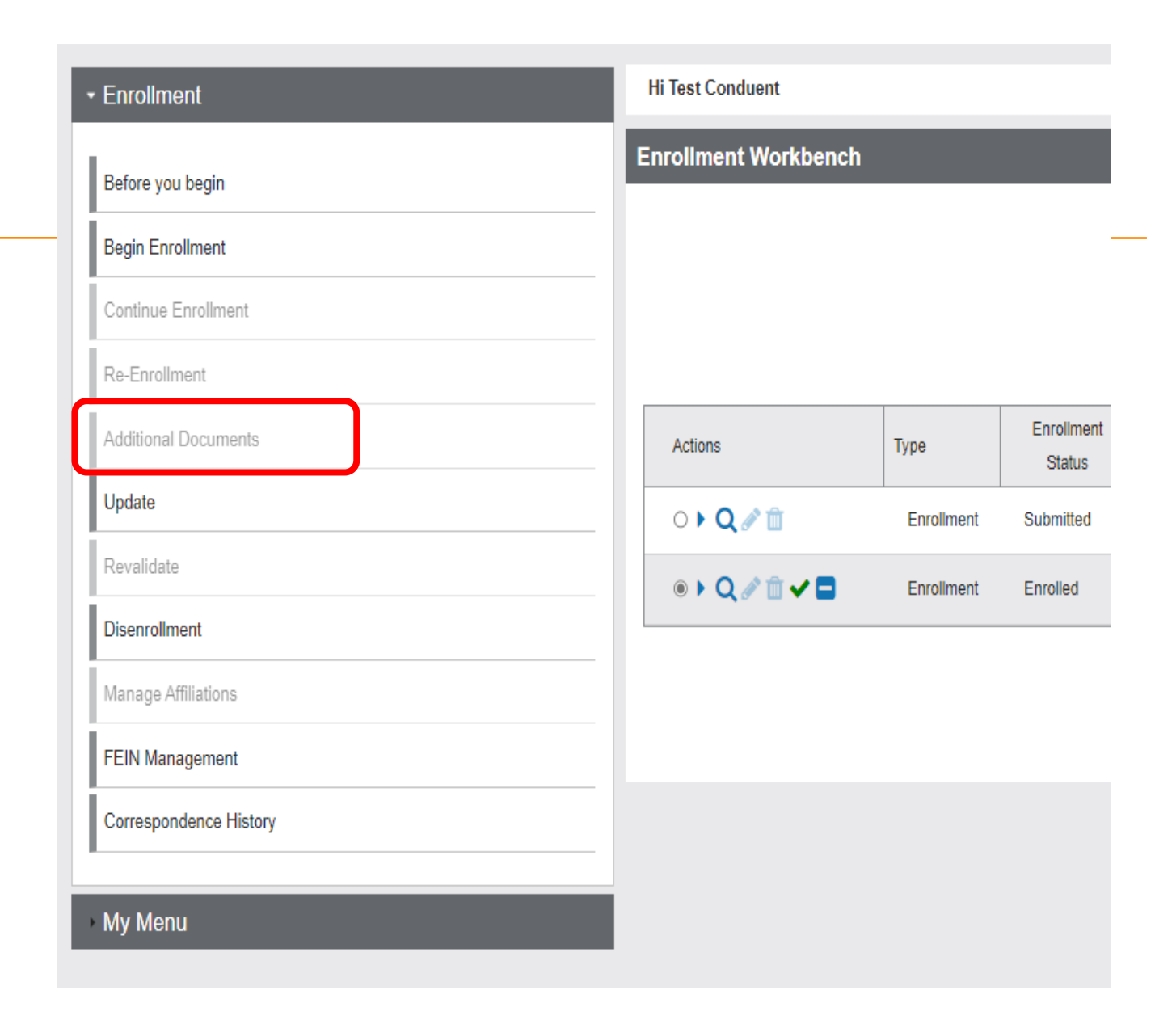

## **Updates**

#### **Enrollment Workbench User Guide** Show Legend Select "Search By" Column : Select One v Search Criteria : Search Clear

#### Click **Provider Enrollment**  tab under myMenu.

Search the NPI using the fields shown.

#### Click **Radio button** for NPI.

Click **Update** under the Enrollment menu.

A new Update line will show at the end of your list.

Click **Pencil** icon.

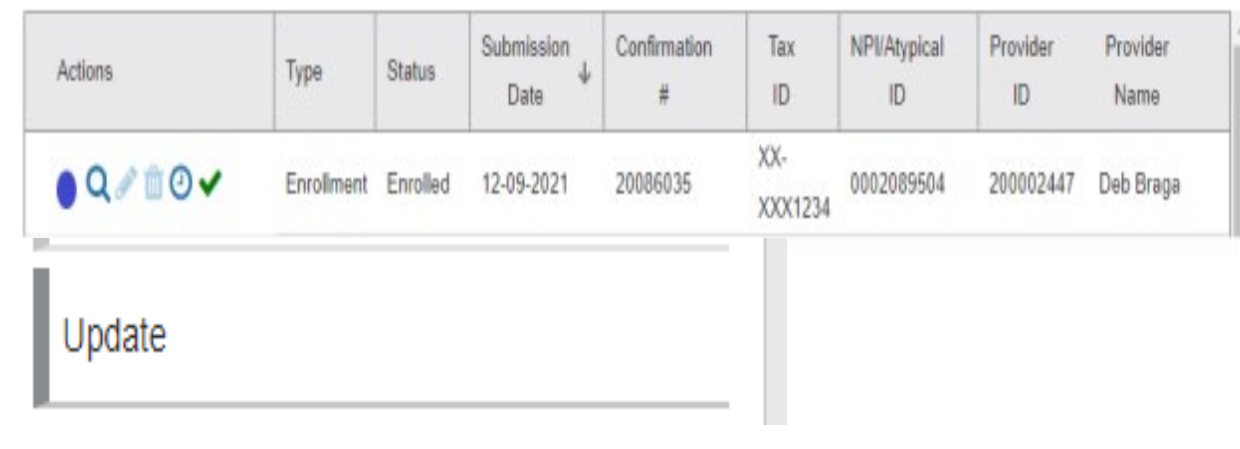

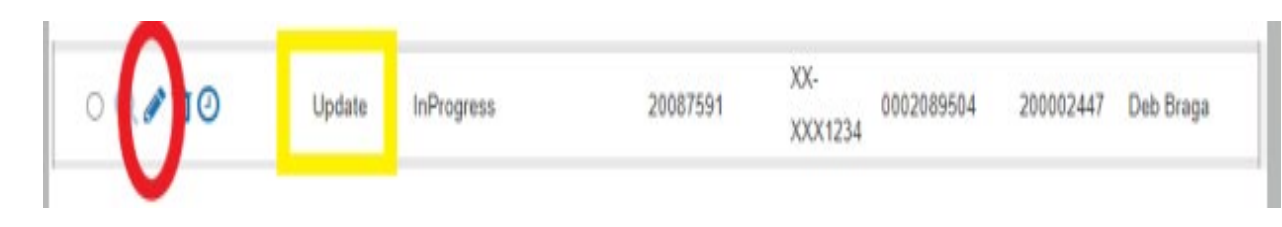

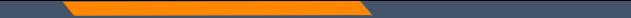

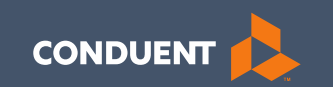

## Account Administration Tab

## Account Administration

All 3 Account Administration functions are located on one screen.

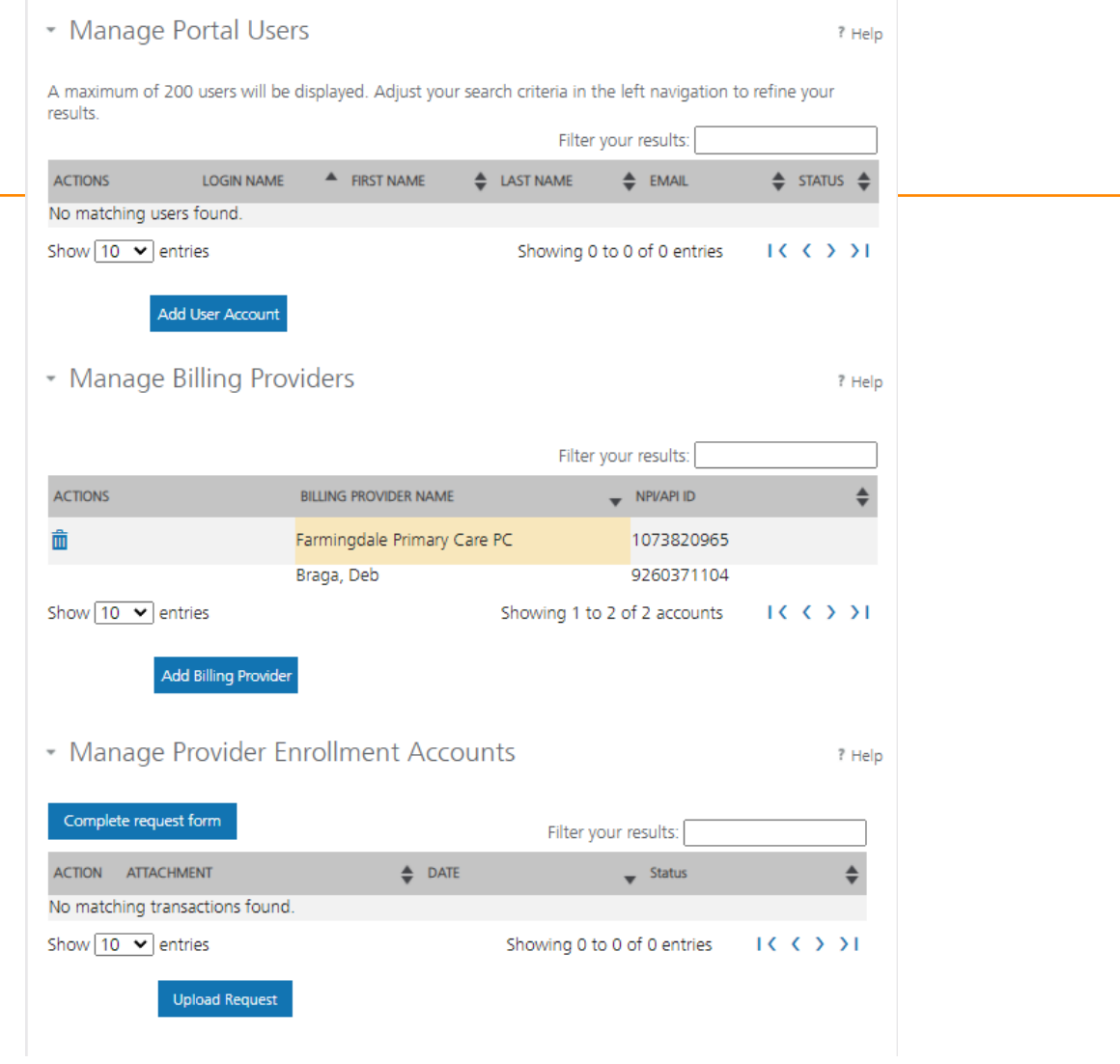

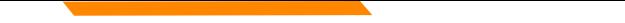

## **Account Admin functions**

The *Account Administration tab*, under **myMenu**, is used to add additional portal users & NPIs to your GovID access.

**Manage Portal Users** the system is designed for **1 Primary/Super User to register the Facility NPI**, when creating their GovID. This person will submit requests to link additional Users to the system, depending on the function.

**Manage Billing Providers** allows you to bill for (in the MPATH Claims Solutions) and/or **see remits** for the linked NPIs. If you use a Clearing House to submit claims and reconcile 835s/remits; this step is not necessary. MPATH PID required to add NPI.

**Manage Enrollment Providers** allows you to maintain the NPIs and **complete file updates on your workbench**. Link request required.

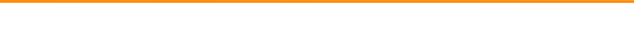

### **Add Portal User**

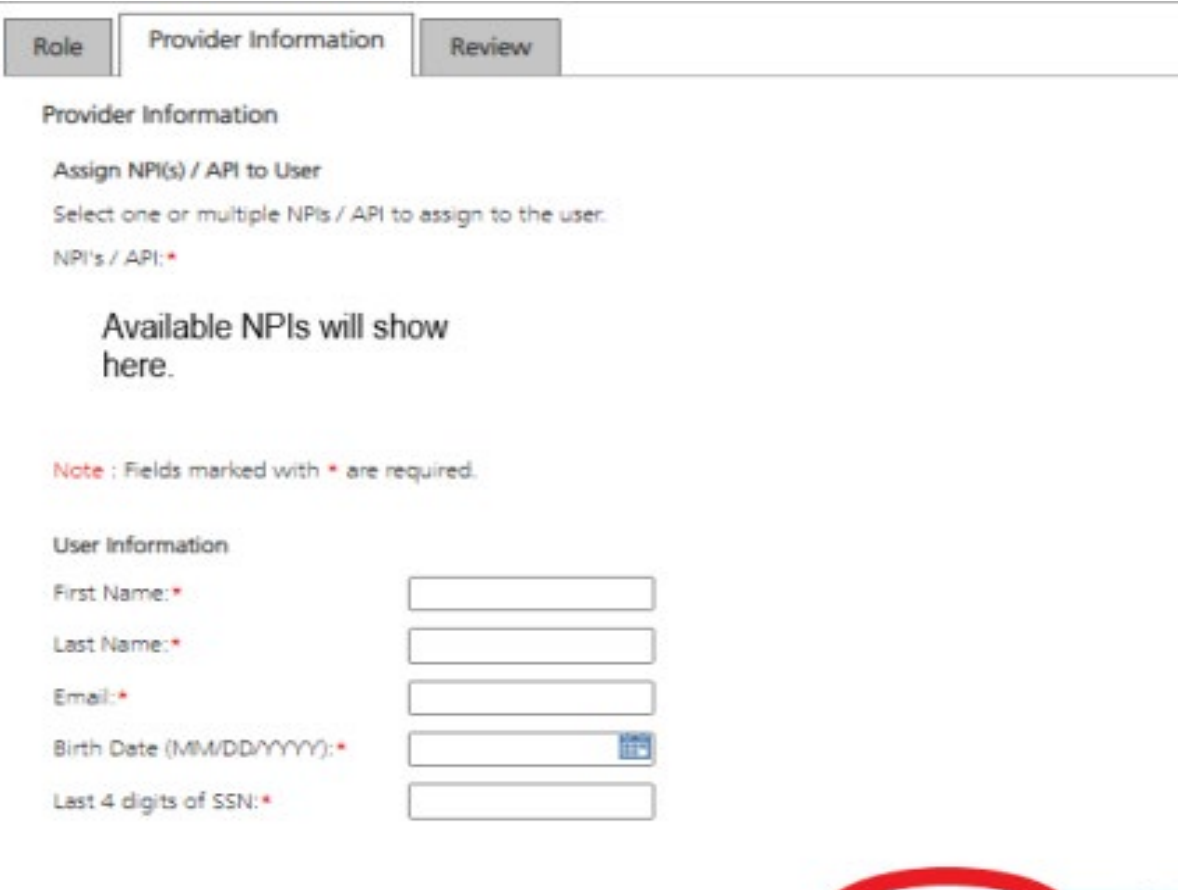

Continue

Cancel

Complete all fields with the new user's information.

If you need to send another email to the user, click on the envelope icon in front of their name.

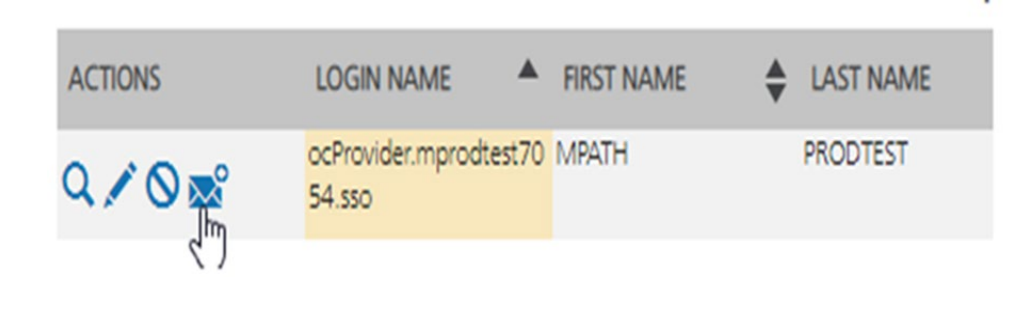

#### **Manage Billing Providers**

Add Billing NPIs to this section ONLY if,

- You will be submitting claims through MPATH.
- You need access to the weekly Remittances for this NPI.

**This is the MPATH assigned Provider ID number***. Not the PID from MT Medicaid.*

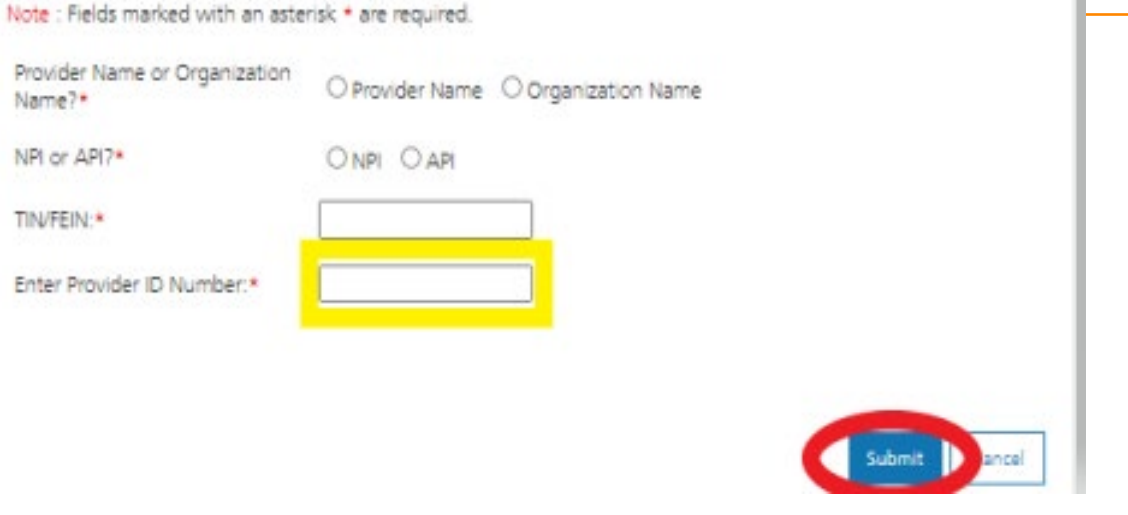

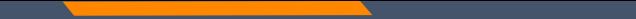

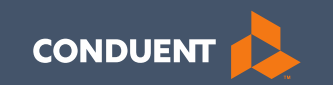

# Managing Affiliations

19

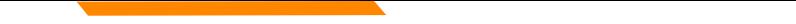

This function is **NOT** required for facilities or billing providers submitting claims through any other avenue than the MPATH system.

Example:

Clearing Houses, Billing Agencies, or direct billing software.

This function adds Rendering providers to the drop-down list, in the MPATH claims entry system.

Click **Provider Enrollment**  tab under myMenu.

Click **Radio button** on the Enrollment line of the facility.

The **Manage Affiliations** tab is now visible under the Enrollment Menu.

Click **Manage Affiliations**  tab.

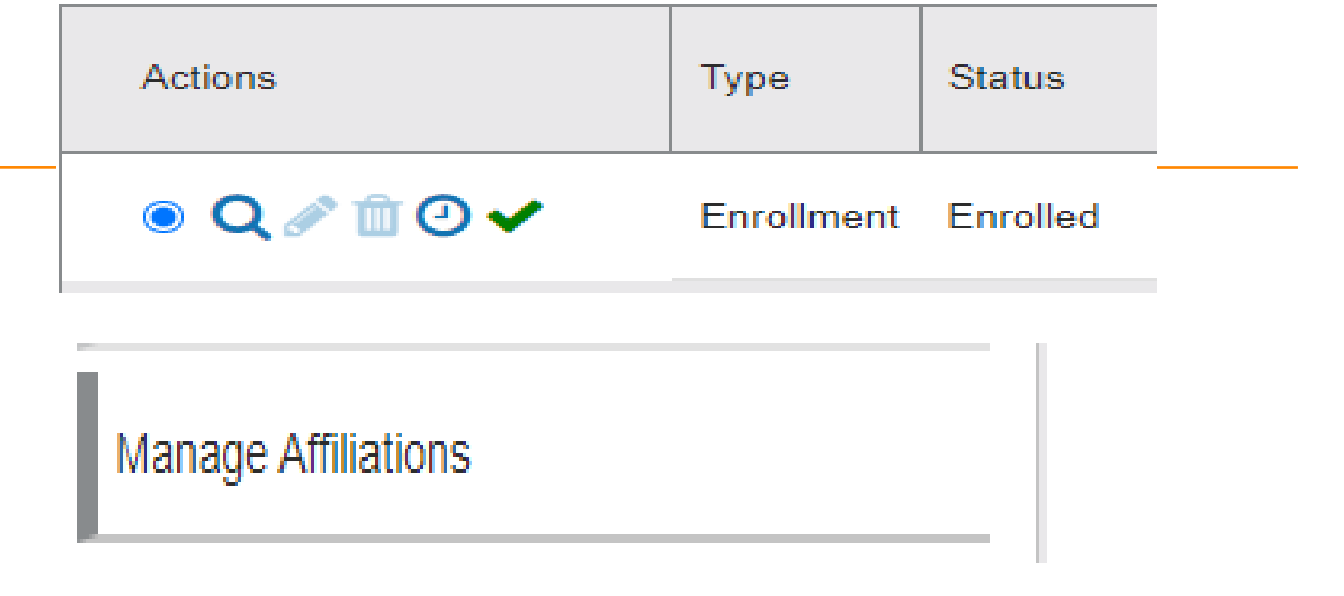

Rendering providers must be enrolled to add as an affiliation.

Complete the search fields. Click **Search** .

Follow the instructions on the screen.

Affiliations initiated by the facility do not require approval.

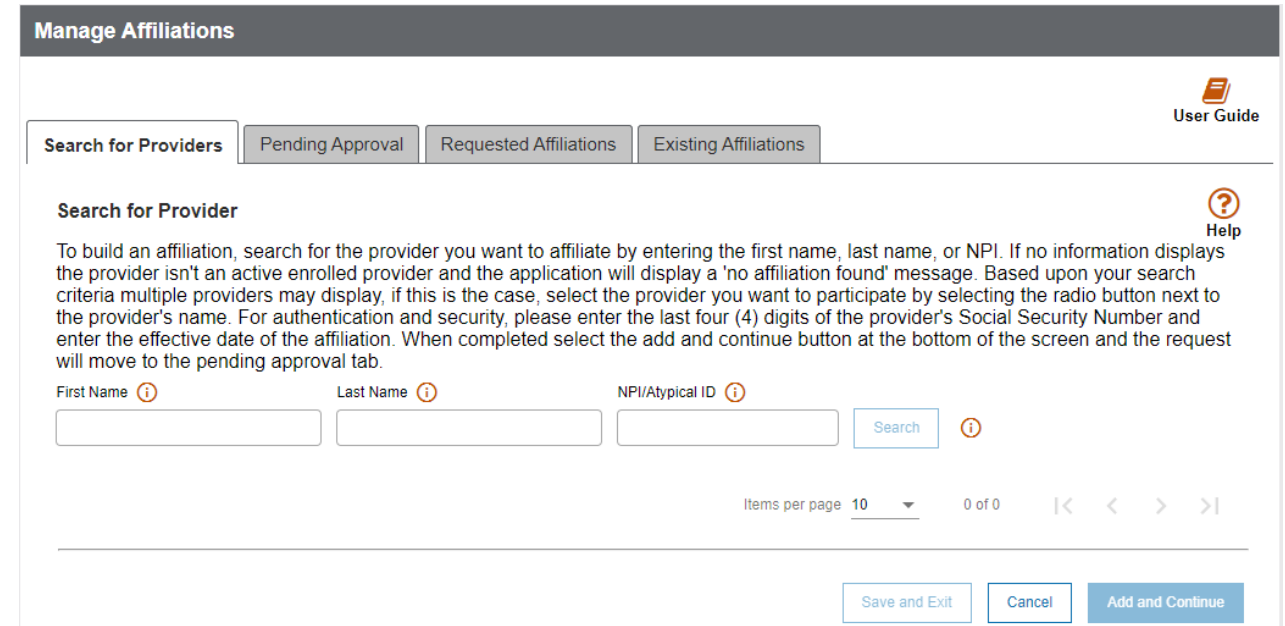

**Pending Approva**l tab will show any providers you have submitted to be affiliated.

**Requested Affiliations** are providers who are requesting affiliation.

Completed affiliations can be searched under the **Existing Affiliations** tab.

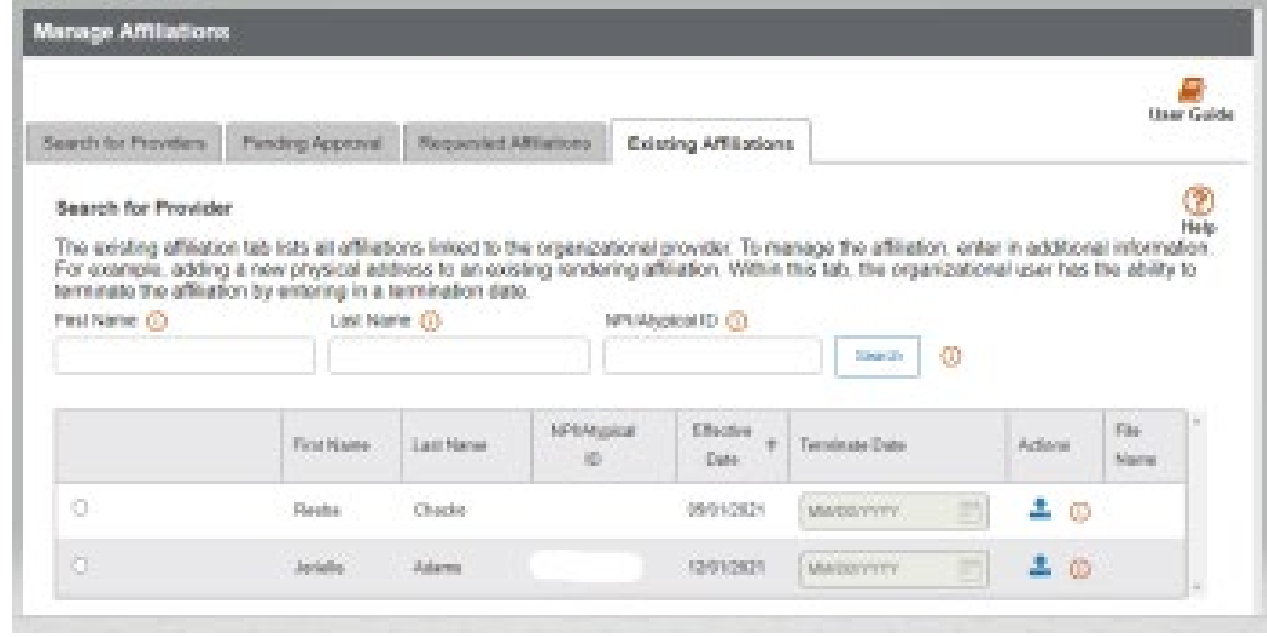

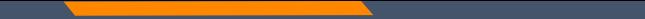

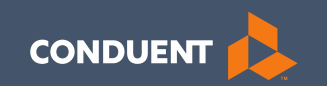

# If you have Questions

24

### **Need Help?**

At the top of each screen is a **User Guide** icon.

When you click on the icon, the user guide will open to the section matching the screen you are on.

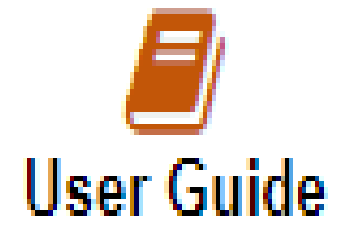

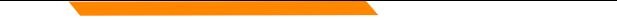

## **Online Resources**

Provider Information Website:

[https://medicaidprovider.mt.gov](https://medicaidprovider.mt.gov/)

- [Provider Enrollment Page](https://medicaidprovider.mt.gov/providerenrollment)
- [Claims Page](https://medicaidprovider.mt.gov/claims)
- Provider Services Module User Guides
- *[Claim Jumper](https://medicaidprovider.mt.gov/cjnewsletters)* Newsletters
- Previous training presentations and videos
- Services Module User Guides

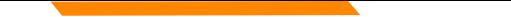

## **Provider Relations Contact Information**

Provider Relations Call Center:

(800) 624-3958

Monday through Friday 8am to 5pm MST

General, Claims, TPL, and EDI questions:

[MTPRHelpdesk@conduent.com](mailto:MTPRHelpdesk@conduent.com)

Enrollment Questions and documents:

[MTEnrollment@conduent.com](mailto:MTEnrollment@conduent.com)

Note: the Conduent helpdesks cannot accept secured emails.

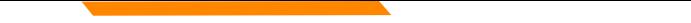

#### **Email Assistance**

When emailing the help desk, please provide the following so we can research & submit a help ticket to our Tech Team.

**GovID: Name: Email registered: NPI attempting/registered: Phone number: A screen shot of the error:**

Please allow 2 - 5 business days for a response.

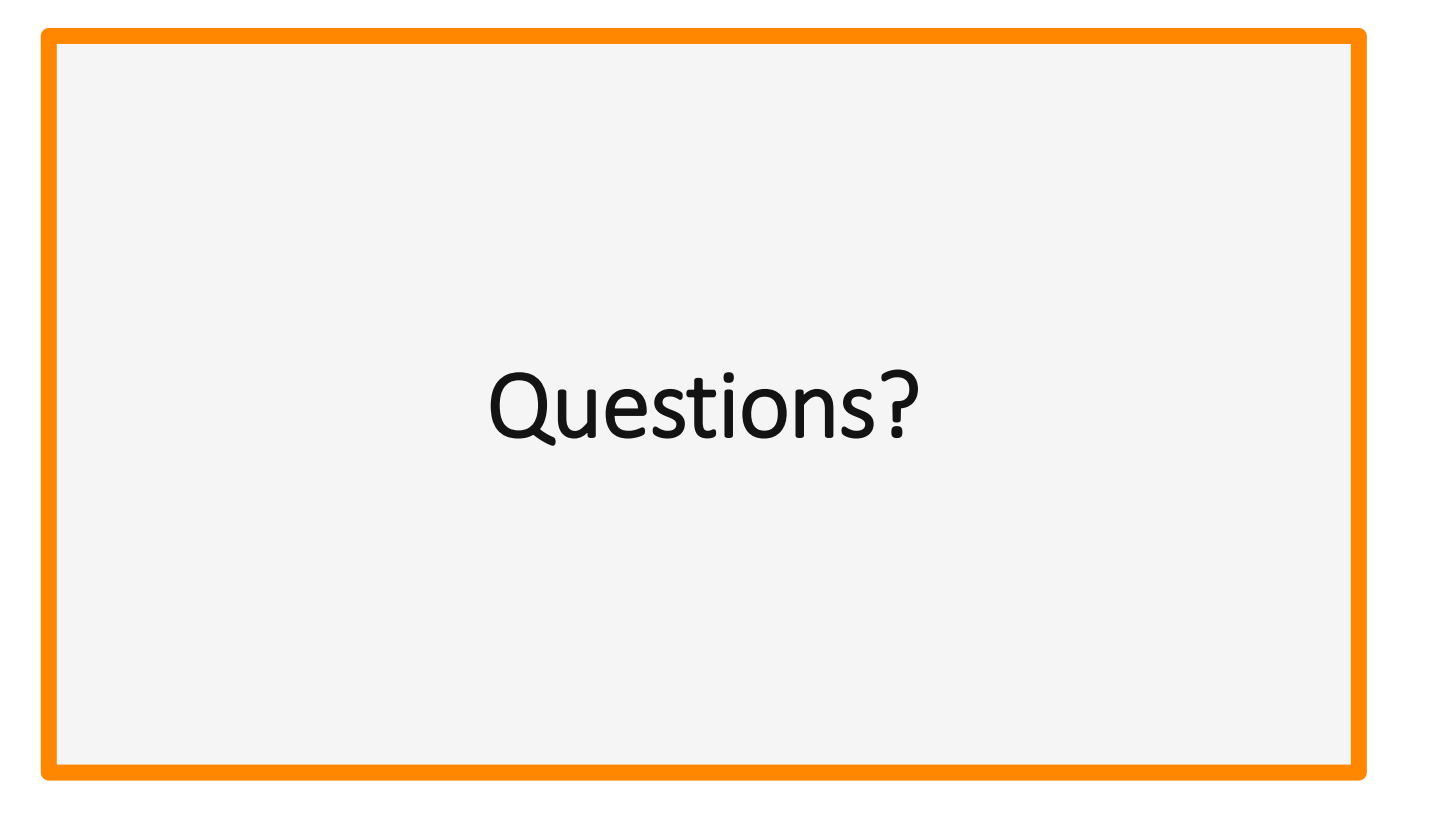

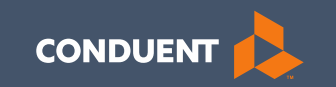

# Thank you for the care and support of Montana Healthcare Programs members that you provide.